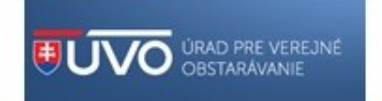

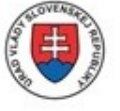

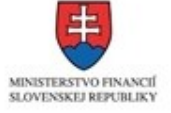

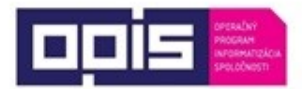

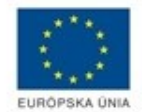

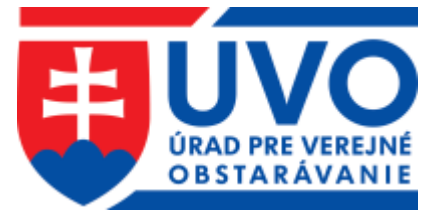

## Ako sa zaevidovať do konvertovanej zákazky postup pre záujemcu/uchádzača

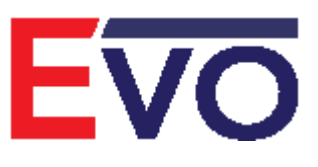

Verzia 1.0 10/2018

## 6 Zákazka konvertovaná do systému EVO

Od 19. 10. 2018 vzniká verejným obstarávateľom a obstarávateľom povinnosť plne elektronickej komunikácie v nadlimitných a podlimitných postupoch zadávania zákazky. Konvertovaná zákazka je taká, ktorej zadávanie začal verejný obstarávateľ/obstarávateľ pred termínom 18.10.2018 (napr. listinnou formou, v pôvodnom systéme EVO (verzia 11.01), v inom systéme) a kvôli dodržaniu povinnosti plne elektronickej komunikácie po 18.10.2018 vykonal konverziu takejto zákazky do systému EVO.

## **Zákazky, ktorým už uplynula lehota na predkladanie ponúk alebo žiadostí o účasť.**

Záujemca/uchádzač musí byť evidovaný v informačnom systéme UVO ako užívateľ za Hospodársky subjekt.

Verejný obstarávateľ/obstarávateľ zašle záujemcovi/uchádzačovi linku (URL), aby sa mohol zaevidovať do konvertovanej zákazky. Po prihlásení sa do systému záujemca/uchádzač vykoná evidenčné **Podanie**:

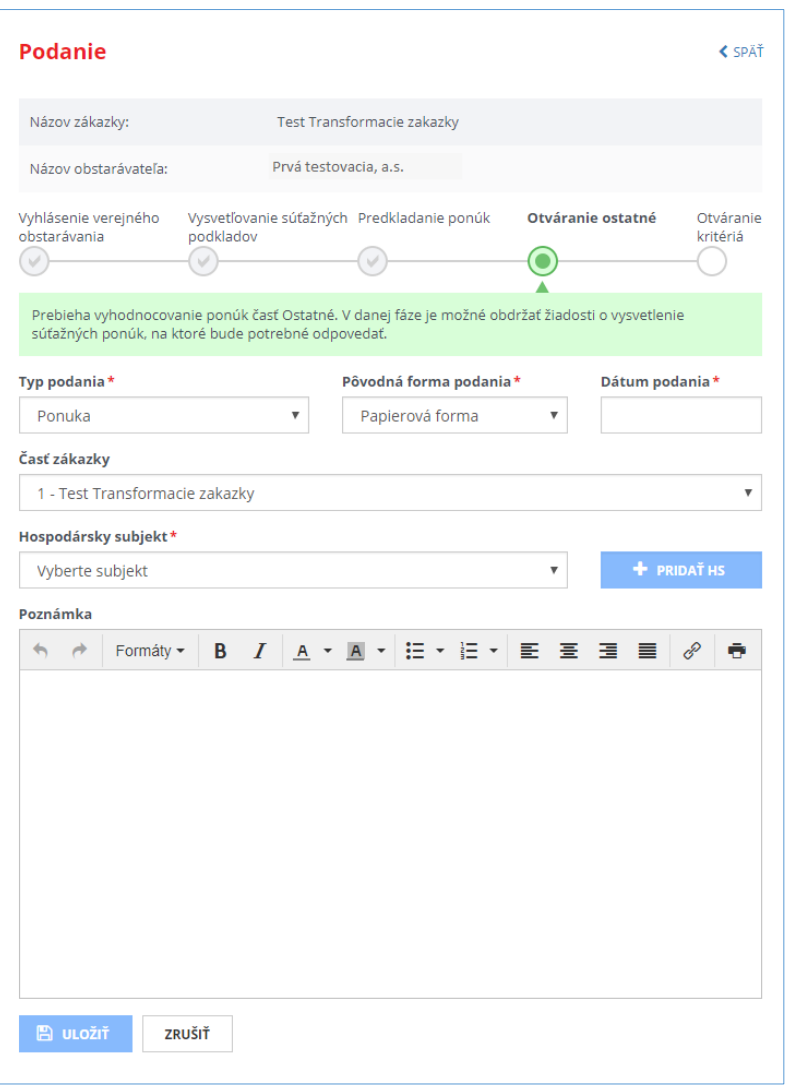

Zobrazované položky:

**\*Typ podania –** systém ponúkne jednu z možností (podľa použitého postupu VO):

- Žiadosť o účasť
- Žiadosť o zaradenie do DNS
- Ponuka

**\*Pôvodná forma podania –** vybrať jednu z položiek**:**

- Papierová forma
- Pôvodný systém EVO
- Iný systém

**\*Dátum Podania** - je dátum doručenia predmetného dokumentu – dátum v minulosti.

\***Hospodársky subjekt** – vybrať, za ktorý subjekt (firmu) bolo vykonané **Podanie** (Ponuka alebo ŽoÚ).

**\*Poznámka** – voliteľné pole, do ktorého je možné vpísať text.

**\*Časť zákazky** – ak bola zákazka rozdelená na časti, je potrebné vybrať časť zákazky. Pre každú časť, do ktorej záujemca/uchádzač predložil ponuku, musí predložiť aj evidenčné **Podanie**. Podáva sa na každú

konvertovana-zakazka\_ZU\_f.docx Str. 3/4

časť samostatne t. j. je potrebné vyplniť formulár toľkokrát, na koľko častí záujemca/uchádzač predkladal ponuku (listinne, v starom EVO a pod.). Systém zobrazí upozornenie, ak by sa uchádzač omylom pokúsil predložiť ponuku na tú istú časť dvakrát.

Formulár odošlete tlačidlom **Uložiť** a potvrdíte zámer stlačením tlačidla **Áno.** Týmto ste sa zaevidovali do konvertovanej zákazky v systéme EVO (verzia 18.0). Ďalšia komunikácia v zákazke bude prebiehať elektronicky prostredníctvom tohto systému.

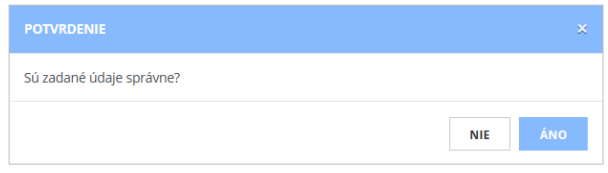

## **Zákazky, v ktorých ešte neuplynula lehota na predkladanie ponúk alebo žiadostí o účasť.**

Verejný obstarávateľ/obstarávateľ skonvertuje zákazku do modernizovaného systému EVO a zverejní ju vo verejnej časti portálu UVO vo svojom profile. Záujemca/uchádzač vyhľadá zákazku v profile verejného obstarávateľa/obstarávateľa a predloží žiadosť o účasť alebo ponuku (v závislosti od postupu VO, ktorý použil verejný obstarávateľ/obstarávateľ). V profile zákazky je dostupné tlačidlo **Predložiť žiadosť o účasť** alebo **Predložiť ponuku.**